# E-Mail-Konto neu einrichten/bearbeiten: Unterschied zwischen den Versionen

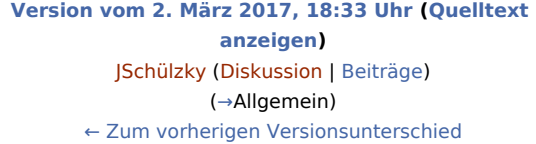

**[Aktuelle Version vom 10. März 2020, 19:16 Uhr](https://onlinehilfen.ra-micro.de/index.php?title=E-Mail-Konto_neu_einrichten/bearbeiten&oldid=47263) ([Quelltex](https://onlinehilfen.ra-micro.de/index.php?title=E-Mail-Konto_neu_einrichten/bearbeiten&action=edit) [t anzeigen](https://onlinehilfen.ra-micro.de/index.php?title=E-Mail-Konto_neu_einrichten/bearbeiten&action=edit))** [AGörlich](https://onlinehilfen.ra-micro.de/index.php?title=Benutzer:AG%C3%B6rlich&action=view) [\(Diskussion](https://onlinehilfen.ra-micro.de/index.php?title=Benutzer_Diskussion:AG%C3%B6rlich&action=view) | [Beiträge](https://onlinehilfen.ra-micro.de/index.php/Spezial:Beitr%C3%A4ge/AG%C3%B6rlich))

(9 dazwischenliegende Versionen von 4 Benutzern werden nicht angezeigt)

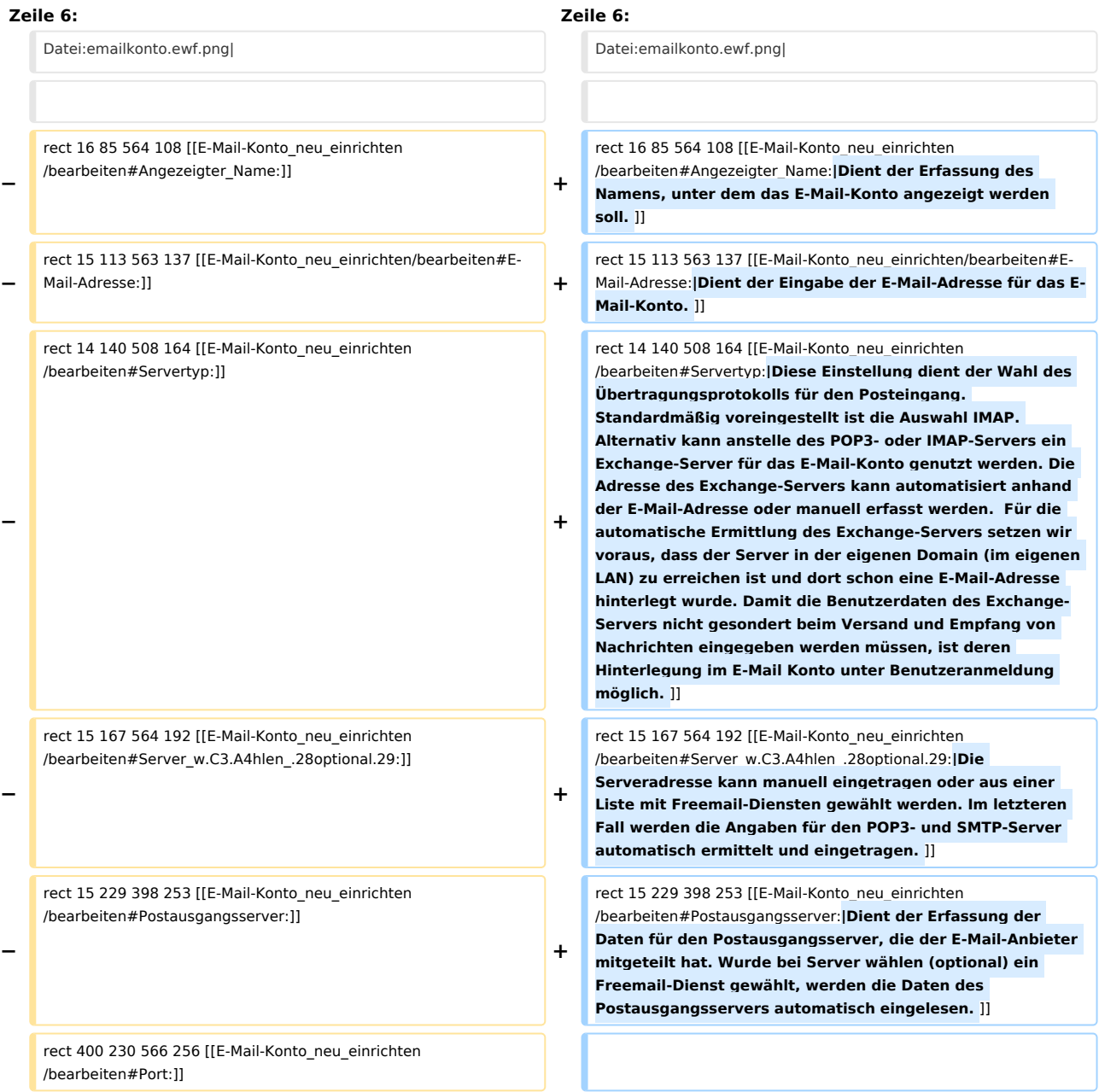

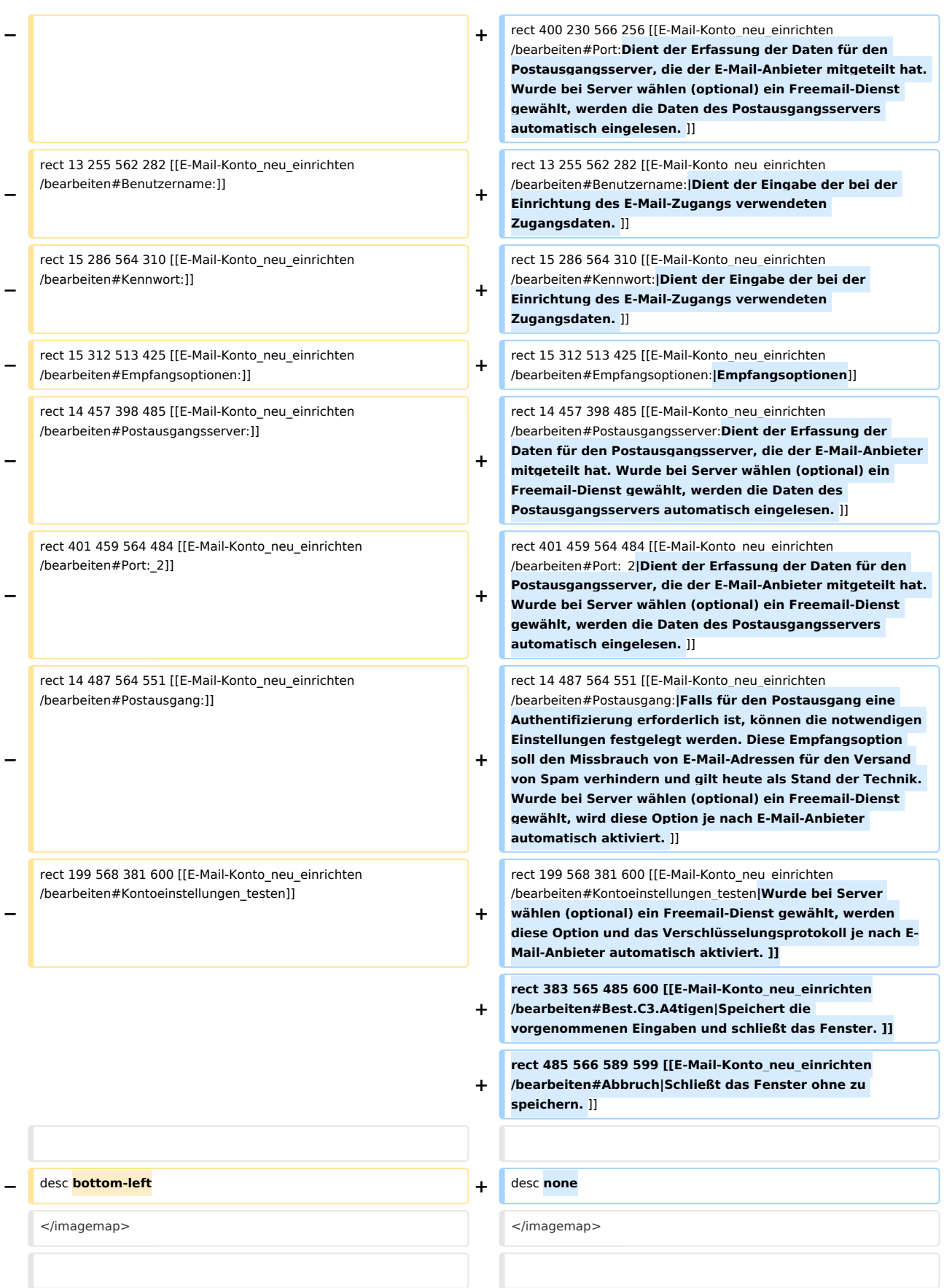

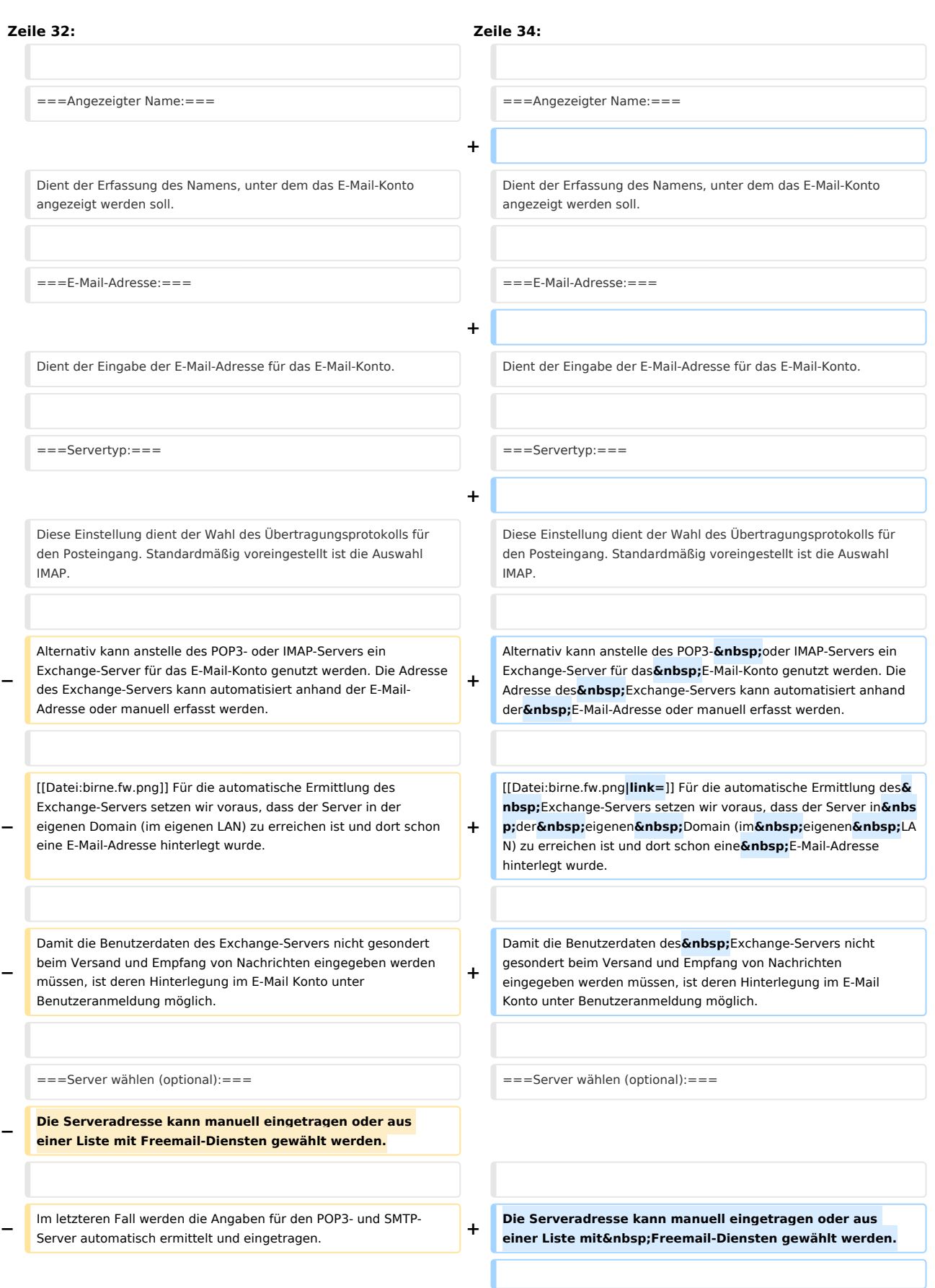

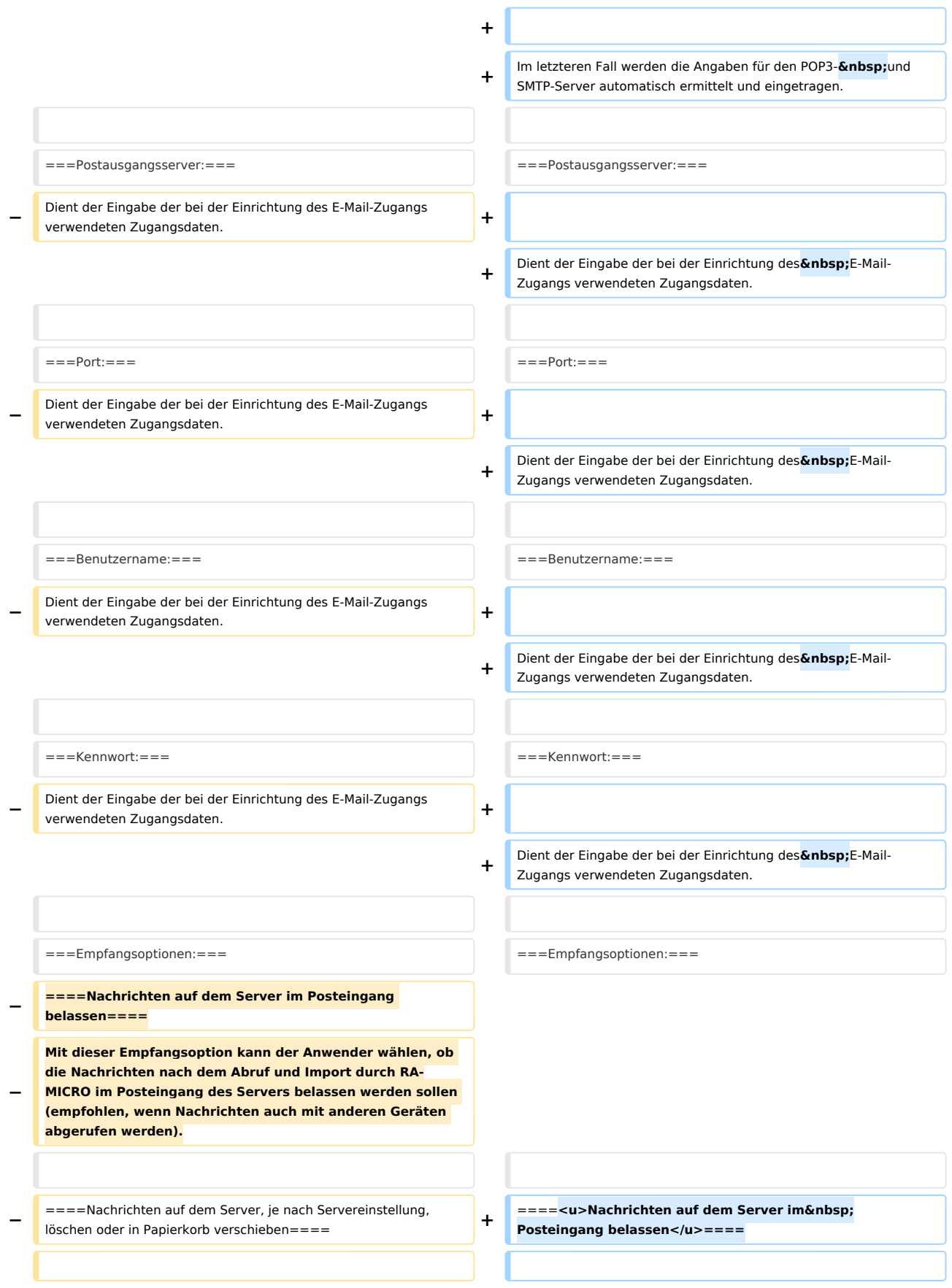

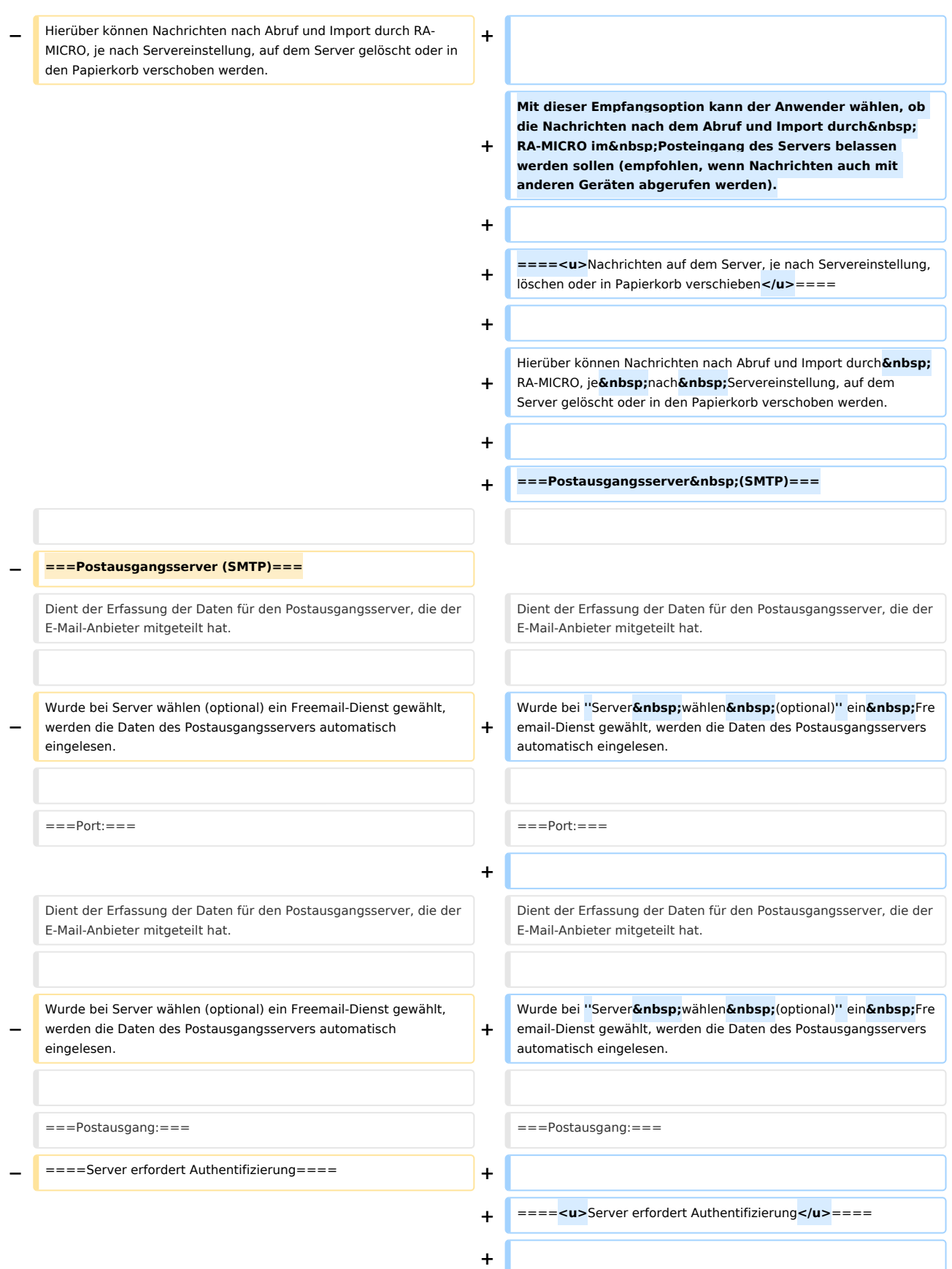

![](_page_5_Picture_228.jpeg)

![](_page_6_Picture_177.jpeg)

## Aktuelle Version vom 10. März 2020, 19:16 Uhr

[Hauptseite](https://onlinehilfen.ra-micro.de/index.php/Hauptseite) > [E-Workflow](https://onlinehilfen.ra-micro.de/index.php/Kategorie:E-Workflow) > [E-Mail Konten](https://onlinehilfen.ra-micro.de/index.php/E-Mail_Konten) > [E-Mail-Konto neu einrichten/bearbeiten](https://onlinehilfen.ra-micro.de)

#### **Inhaltsverzeichnis**

![](_page_6_Picture_178.jpeg)

## **RA-MICRO**

![](_page_7_Picture_13.jpeg)

## <span id="page-8-0"></span>Allgemein

![](_page_8_Picture_45.jpeg)

Diese Maske dient zur Einrichtung und Bearbeitung eines E-Mail-Kontos.

Die E-Mail-Adresse und das E-Mail-Kennwort, die bei der Einrichtung des E-Mail-Zugangs bei dem gewählten E-Mail-Anbieter verwendet wurden, sind für den Empfang und Versand von Nachrichten bei Benutzername und Kennwort zu hinterlegen.

Mit der Empfangsoption *Nachrichten auf dem Server im Posteingang belassen* kann gewählt werden, ob Nachrichten nach dem Abruf und Import durch RA-MICRO auf dem Server im Posteingang belassen werden sollen (empfohlen, wenn Nachrichten auch mit anderen Geräten abgerufen werden).

## <span id="page-9-0"></span>Funktionen im Bearbeitungsbereich

#### <span id="page-9-1"></span>Angezeigter Name:

Dient der Erfassung des Namens, unter dem das E-Mail-Konto angezeigt werden soll.

#### <span id="page-9-2"></span>E-Mail-Adresse:

Dient der Eingabe der E-Mail-Adresse für das E-Mail-Konto.

#### <span id="page-9-3"></span>Servertyp:

Diese Einstellung dient der Wahl des Übertragungsprotokolls für den Posteingang. Standardmäßig voreingestellt ist die Auswahl IMAP.

Alternativ kann anstelle des POP3- oder IMAP-Servers ein Exchange-Server für das E-Mail-Konto genutzt werden. Die Adresse des Exchange-Servers kann automatisiert anhand der E-Mail-Adresse oder manuell erfasst werden.

Für die automatische Ermittlung des Exchange-Servers setzen wir voraus, dass der Server in der eigenen Domain (im eigenen LAN) zu erreichen ist und dort schon eine E-Mail-Adresse hinterlegt wurde.

Damit die Benutzerdaten des Exchange-Servers nicht gesondert beim Versand und Empfang von Nachrichten eingegeben werden müssen, ist deren Hinterlegung im E-Mail Konto unter Benutzeranmeldung möglich.

#### <span id="page-9-4"></span>Server wählen (optional):

Die Serveradresse kann manuell eingetragen oder aus einer Liste mit Freemail-Diensten gewählt werden.

Im letzteren Fall werden die Angaben für den POP3- und SMTP-Server automatisch ermittelt und eingetragen.

#### <span id="page-9-5"></span>Postausgangsserver:

Dient der Eingabe der bei der Einrichtung des E-Mail-Zugangs verwendeten Zugangsdaten.

#### <span id="page-9-6"></span>Port:

Dient der Eingabe der bei der Einrichtung des E-Mail-Zugangs verwendeten Zugangsdaten.

#### <span id="page-9-7"></span>Benutzername:

Dient der Eingabe der bei der Einrichtung des E-Mail-Zugangs verwendeten Zugangsdaten.

#### <span id="page-10-0"></span>Kennwort:

Dient der Eingabe der bei der Einrichtung des E-Mail-Zugangs verwendeten Zugangsdaten.

#### <span id="page-10-1"></span>Empfangsoptionen:

#### <span id="page-10-2"></span>**Nachrichten auf dem Server im Posteingang belassen**

Mit dieser Empfangsoption kann der Anwender wählen, ob die Nachrichten nach dem Abruf und Import durch RA-MICRO im Posteingang des Servers belassen werden sollen (empfohlen, wenn Nachrichten auch mit anderen Geräten abgerufen werden).

## <span id="page-10-3"></span>**Nachrichten auf dem Server, je nach Servereinstellung, löschen oder in Papierkorb verschieben**

Hierüber können Nachrichten nach Abruf und Import durch RA-MICRO, je nach Servereinstellung, auf dem Server gelöscht oder in den Papierkorb verschoben werden.

#### <span id="page-10-4"></span>Postausgangsserver (SMTP)

Dient der Erfassung der Daten für den Postausgangsserver, die der E-Mail-Anbieter mitgeteilt hat.

Wurde bei *Server wählen (optional)* ein Freemail-Dienst gewählt, werden die Daten des Postausgangsservers automatisch eingelesen.

#### <span id="page-10-5"></span>Port:

Dient der Erfassung der Daten für den Postausgangsserver, die der E-Mail-Anbieter mitgeteilt hat.

Wurde bei *Server wählen (optional)* ein Freemail-Dienst gewählt, werden die Daten des Postausgangsservers automatisch eingelesen.

#### <span id="page-10-6"></span>Postausgang:

#### <span id="page-10-7"></span>**Server erfordert Authentifizierung**

Falls für den Postausgang eine Authentifizierung erforderlich ist, können die notwendigen Einstellungen festgelegt werden.

Diese Empfangsoption soll den Missbrauch von E-Mail-Adressen für den Versand von Spam verhindern und gilt heute als Stand der Technik.

Wurde bei *Server wählen (optional)* ein Freemail-Dienst gewählt, wird diese Option je nach E-Mail-Anbieter automatisch aktiviert.

### <span id="page-11-0"></span>**Einstellungen...**

Hauptartikel → [E-Mail Konten Einstellungen](https://onlinehilfen.ra-micro.de/wiki2/index.php/E-Mail_Konten_Einstellungen)

Wurde bei *Server wählen (optional)* ein Freemail-Dienst gewählt, werden diese Option und das Verschlüsselungsprotokoll je nach E-Mail-Anbieter automatisch aktiviert.

#### <span id="page-11-1"></span>**Verschlüsselte Verbindung anwenden**

Diese Option ist für eine verschlüsselte Verbindung des gewählten Mailservers vorgesehen.

#### <span id="page-11-2"></span>**TLS**

Dient der Wahl des passenden Verschlüsselungsprotokolls für die Verbindung, falls dieses nicht bereits aufgrund der automatischen Serverwahl im Feld *Server wählen (optional)* automatisch vorgeschlagen wird.

## <span id="page-11-3"></span>Funktionen in der Abschlussleiste

#### <span id="page-11-4"></span>Kontoeinstellungen testen

Startet den Test der Kontoeinstellungen.

Hauptartikel → [E-Mail Kontotest](https://onlinehilfen.ra-micro.de/wiki2/index.php/E-Mail_Kontotest)

#### <span id="page-11-5"></span>OK und Schließen

![](_page_11_Picture_14.jpeg)

Speichert die vorgenommenen Eingaben und schließt das Fenster.

### <span id="page-11-6"></span>Abbruch und Schließen

![](_page_11_Picture_17.jpeg)

Schließt das Fenster ohne zu speichern.